## 接続の確認

 $\blacksquare$  $\blacksquare$  $\blacksquare$  $\blacksquare$  $\blacksquare$  $\blacksquare$  $\blacksquare$  $\blacksquare$  $\blacksquare$ П ×  $\blacksquare$  $\blacksquare$  $\blacksquare$  $\blacksquare$  $\blacksquare$  $\blacksquare$  $\blacksquare$  $\blacksquare$ П  $\blacksquare$  $\blacksquare$  $\blacksquare$  $\blacksquare$ 

 $\blacksquare$  $\blacksquare$  $\blacksquare$  $\blacksquare$  $\mathbf{I}$ 

 $\blacksquare$  $\blacksquare$  $\blacksquare$ 

 $\blacksquare$  $\blacksquare$  $\blacksquare$  $\blacksquare$  $\blacksquare$  $\blacksquare$  $\blacksquare$  $\blacksquare$  $\blacksquare$ p

 $\blacksquare$  $\blacksquare$ 

 $\blacksquare$  $\blacksquare$ 

 $\blacksquare$ 

 $\blacksquare$ 

I,  $\blacksquare$  $\blacksquare$  $\blacksquare$  $\blacksquare$  $\blacksquare$  $\blacksquare$ 

 $\blacksquare$ 

## ローカル接続の場合

SCSI接続の場合は、Macintoshの電源をオフにします。 USB 接続、IEEE1394 接続の場合は、オンのままでかまいません。

B スキャナの電源をオンにします。

C SCSI接続の場合は、Macintoshの電源をオンにします。

4 [EPSON Scanの設定]画面を開きます。 [アップル]メニューー[コントロールパネル]ー [EPSON Scan の設定]をクリックします。

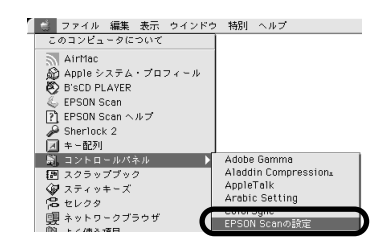

## E お使いのスキャナを選択します。

[使用可能]と表示されれば、正常です。[OK]ボタンをクリックし、下記のページに 進んでください。

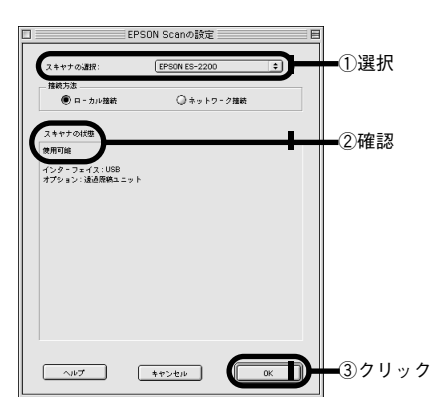

## ネットワーク接続の場合

[EPSON Scanの設定]画面を開きます。 [アップル]メニューー[コントロールパネ ル]ー「EPSON Scan の設定]をクリックし ます。

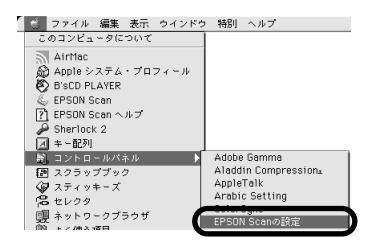

B ネットワーク設定をします。 ①お使いのスキャナを選択 ②[ネットワー ク接続]を選択 ③ネットワークスキャナの IP アドレスを指定 ④[テスト]ボタンをク リックして、ネットワーク接続の状態を確認 してください。

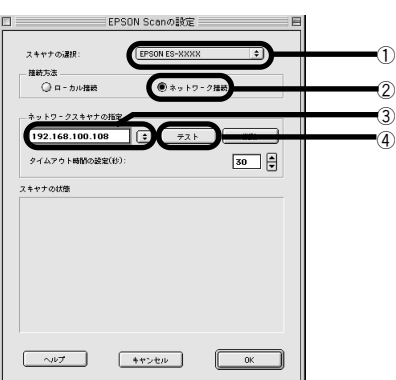

(●) ネットワークスキャナのIP アドレスについては、ネットワーク管理者に確認してくだ<br>ポイント さい。 さい。

[OK] ボタンをクリックします。